# Implementierung von Anwendungssysteme 2014

## Kanban-Shop

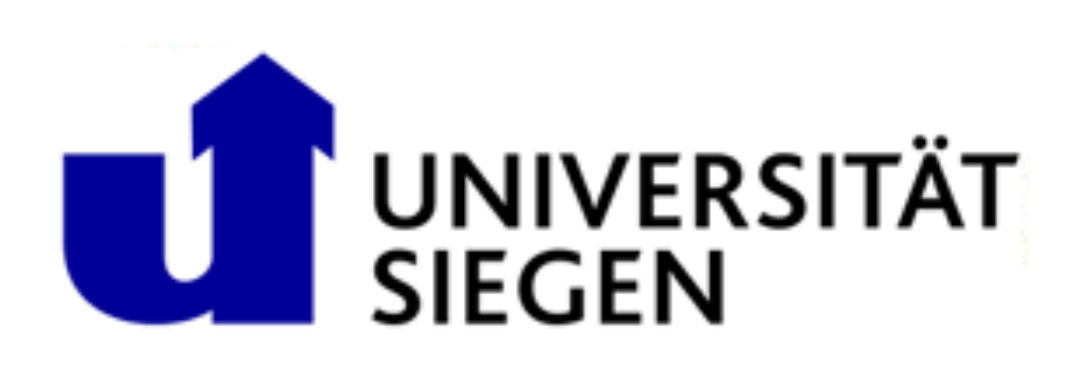

## Inhaltsverzeichnis

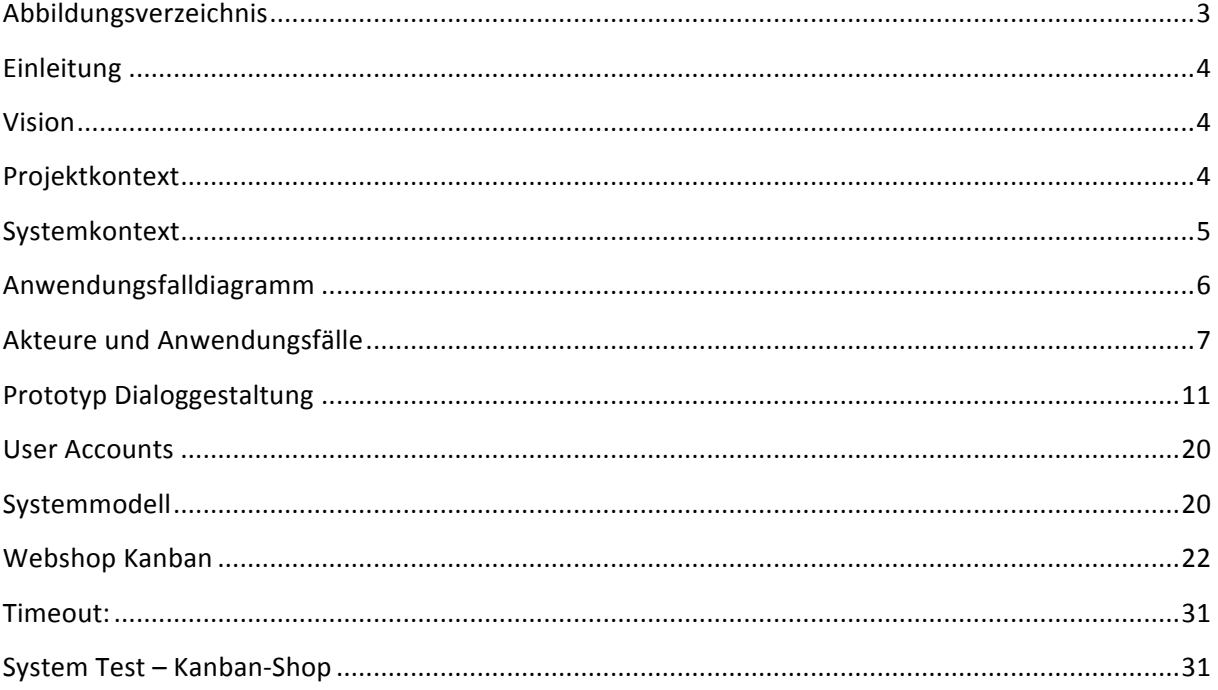

## Abbildungsverzeichnis

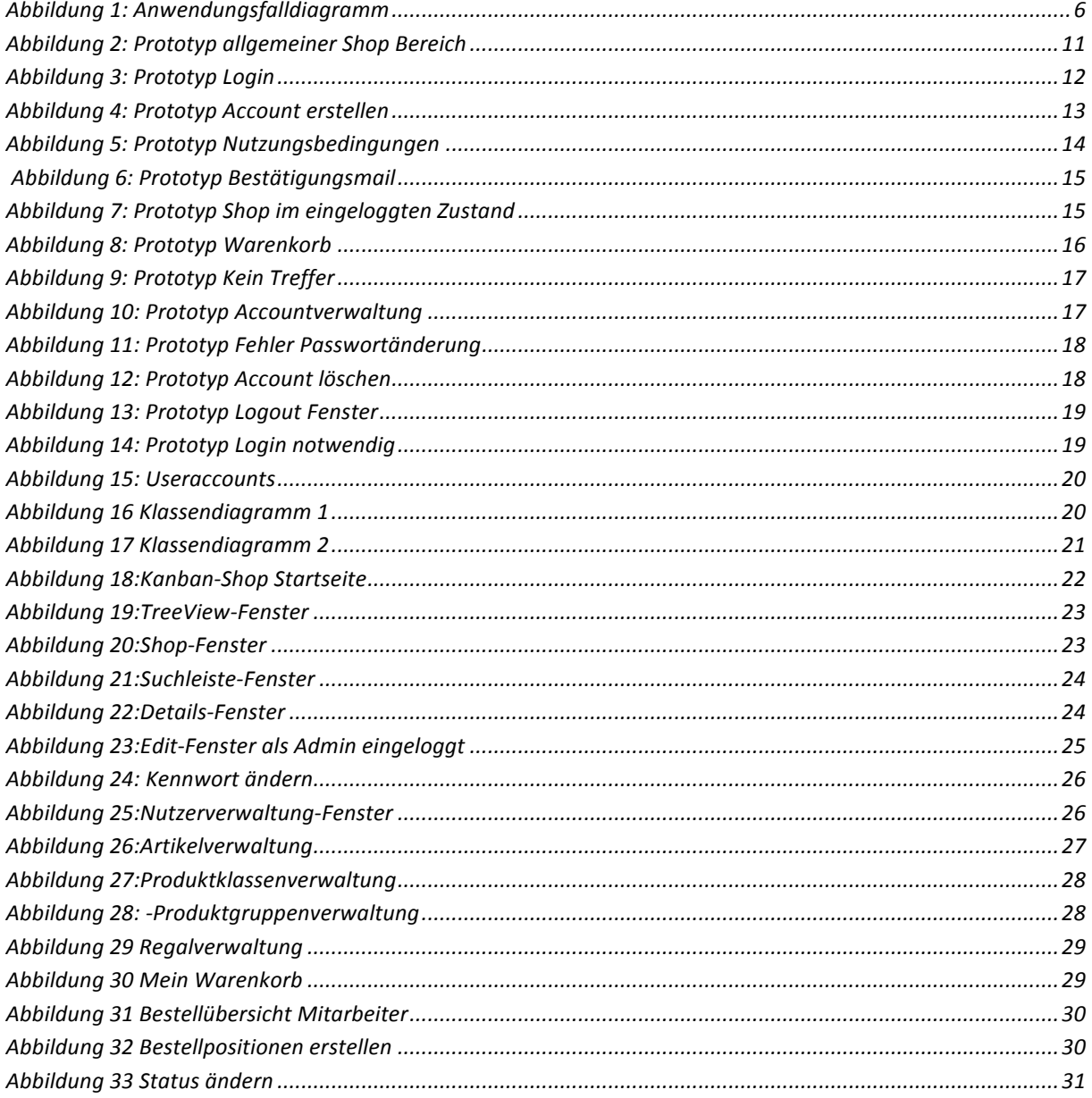

## **Einleitung**

Ziel ist es eine webbasierten Shop mit Kanban-Komponente zu entwickeln, über den die Geschäftskunden des Inhabers automatisiert oder manuell Artikel bestellen können. Die Applikation ist als Neuentwicklung geplant und stellt zum einen für die Mitarbeiter Funktionen zur Verwaltung von Artikel-, Kunden- und sonstigen Betriebsdaten zur Verfügung, zum anderen bietet sie dem Kunden einen komfortablen Webshop nach aktuellen Bedienungsstandards und ermöglicht eine Verwaltung kundenspezifischer Stammdaten oder Artikelnummern. Die Durchführung wird von Ferhat Yildiz, Lars Rüsenberg, Marius Kurth und Zeynel Demir übernommen.

## **Vision**

Das Webportal soll folgende Möglichkeiten bieten.

- Informationen und Auskunft zu Produkten
- Kategorisierung der Produkte nach Produktgruppen und Produktklassen
- Bestellungen können getätigt und eingesehen werden
- Warenkörbe können verwaltet und gespeichert werden
- Ein- und Auslesen von CSV-Dateien
- Berechnung von Rabatten
- Erstellen von Accounts durch die Mitarbeiter
- Verwaltung der Accounts durch Mitarbeiter/ Kunden
- Drucken von Etiketten für Regalfächer

## **Projektkontext**

Die Planung des Webshops erfolgt durch eine Gruppe, bestehend aus vier Personen. Der Auftrag wurde von der Universität Siegen und Kanban unter Leitung von Herrn Dipl.-Wirt. Inform. Cornelius Neufeldt erteilt. 

#### Wesentliche Aspekte

## **Systemkontext**

Personen, die Informationen zu Produkten einsehen oder Bestellungen tätigen möchten, können die Plattform nutzen.

#### **Nicht registrierter Nutzer**

Der Nutzer kann Produktinformationen einsehen (außer des Preises).

#### **Kunde**

- Die Anwender können sich Informationen zu Produkten anzeigen lassen und Bestellungen tätigen.
- Der Anwender kann über eine Baumstruktur Produktgruppen und Produktklassen anzeigen lassen.
- Der Anwender kann Regale und Fächer erstellen.
- Über eine Suchfunktion können Artikel, Produktgruppen und Produktklassen gesucht werden.
- Der Anwender kann Etiketten für Regalfächer drucken.
- kann seine Stammdaten verwalten.

#### **Mitarbeiter**

- können alle Kundenfunktion für einzelnen Kunden durchführen.
- können Passwörter zurücksetzten.
- Mitarbeiter können Artikel, Produktgruppen und Produktklassen verwalten.
- Mitarbeiter können Kunden anlegen.
- Mitarbeiter können Stammdaten der Kunden pflegen.
- Mitarbeiter arbeiten den Bestellprozess ab.

#### **Administrator**

Ein Administrator verfügt über alle Funktionen von Kunden und Mitarbeitern.

## **Anwendungsfalldiagramm**

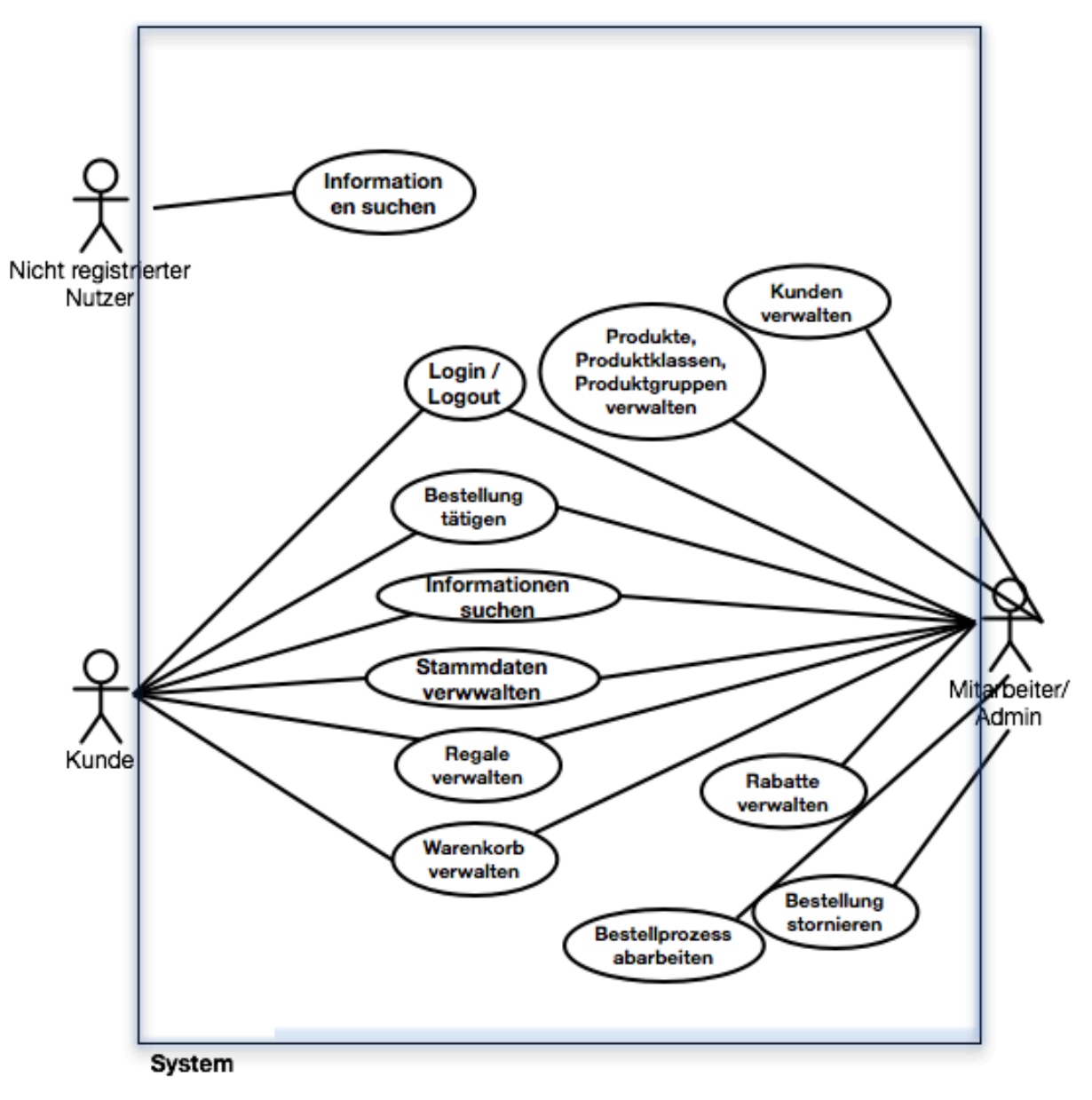

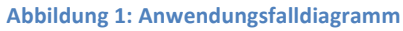

## **Akteure und Anwendungsfälle**

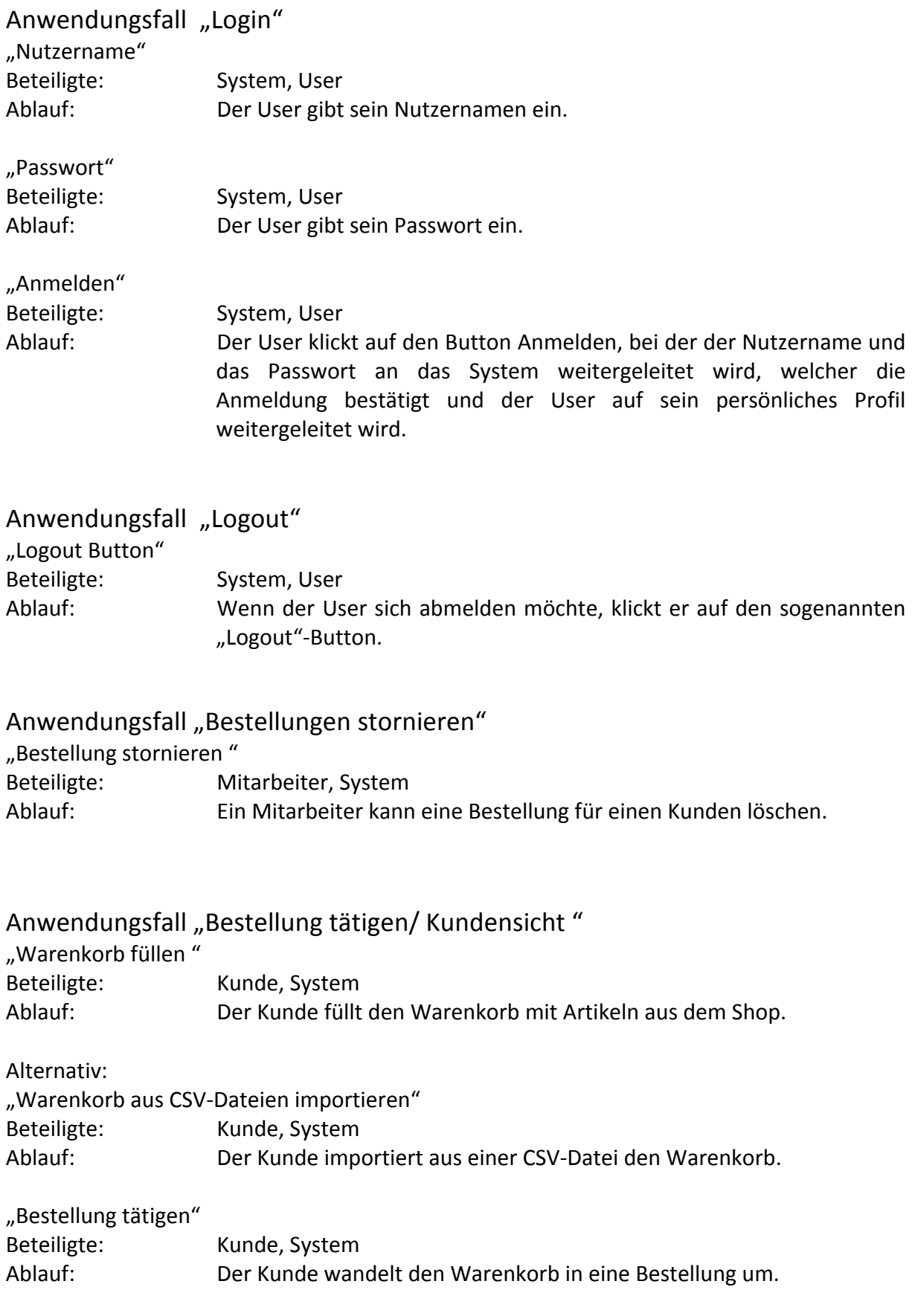

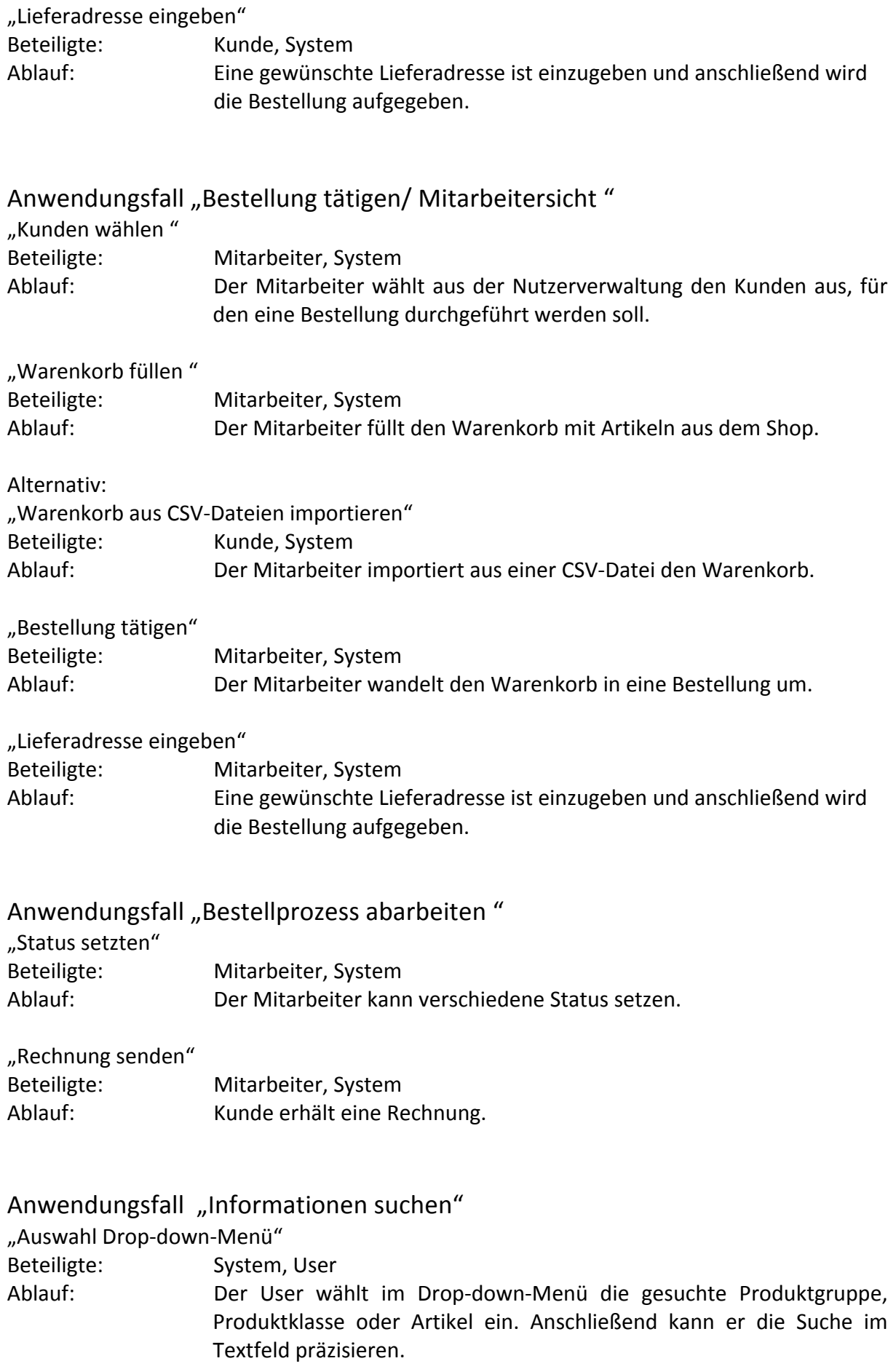

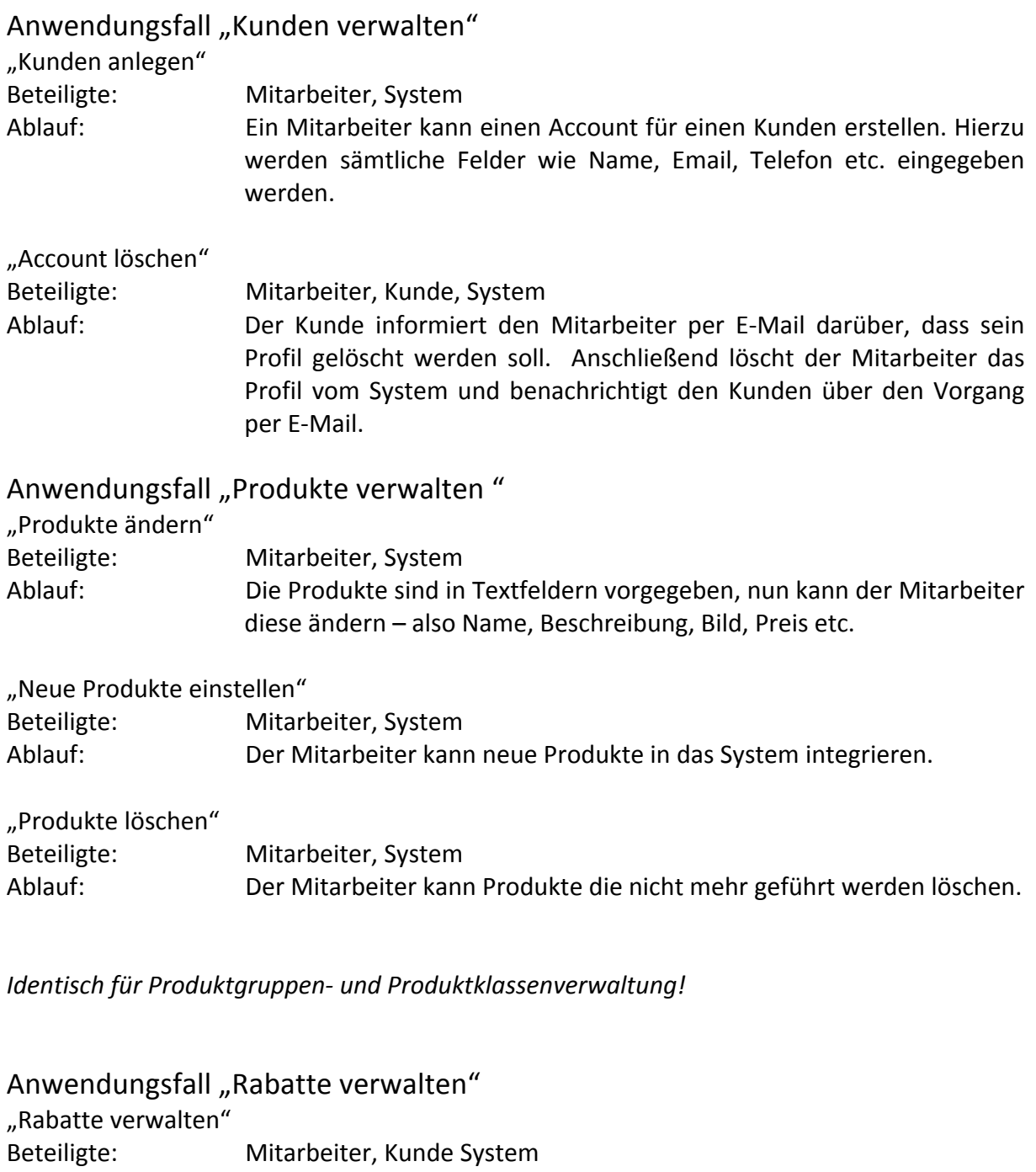

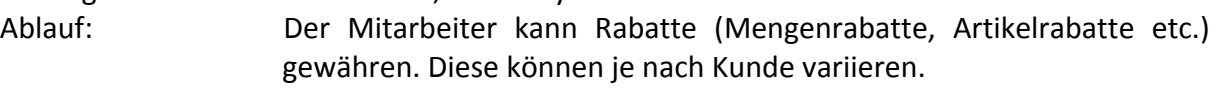

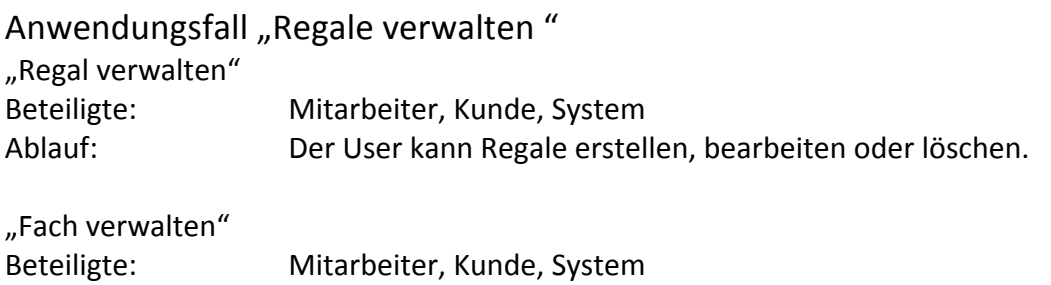

## 10 Kanban-Shop Dokumentation

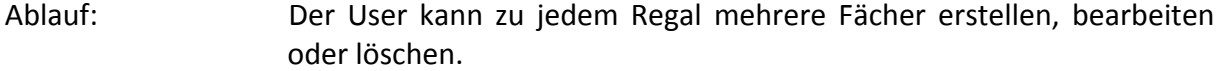

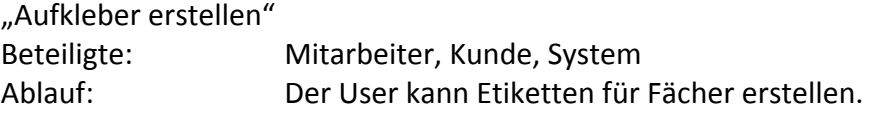

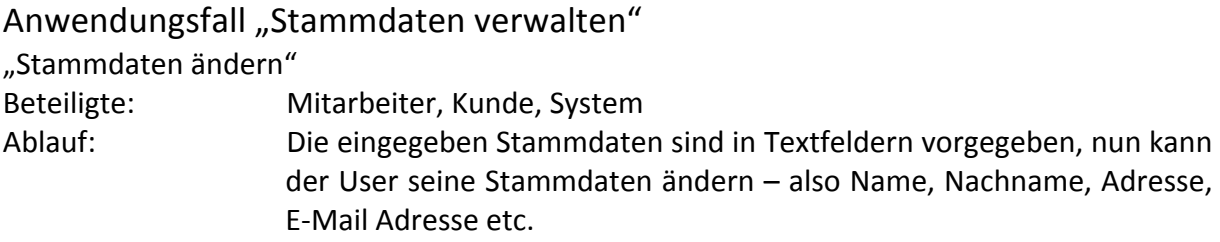

"Passwortänderung" Beteiligte: Mitarbeiter, Kunde, System

Ablauf: Das eingegeben Passwort kann verändert werden in dem man das aktuelle Passwort und das neue Passwort eingibt. Die Änderung erfolgt durch das wiederholte eingeben des neuen Passworts, eine so genannte Bestätigung.

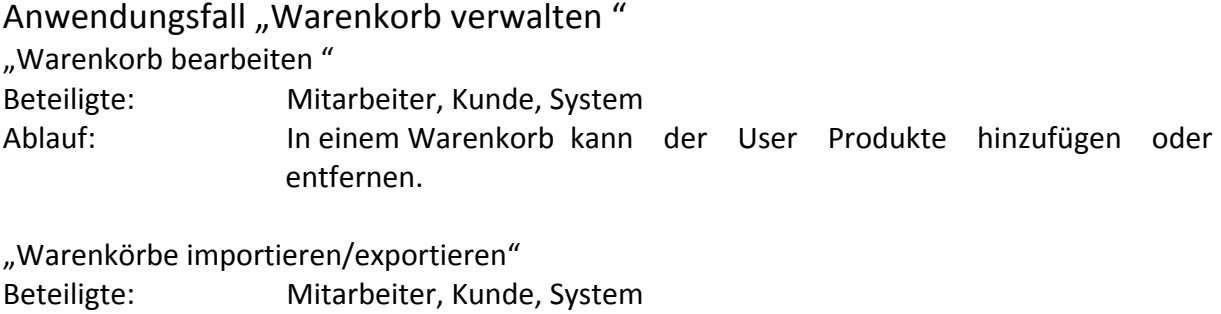

Ablauf: Der User kann Warenkörbe als CSV-Dateien importieren bzw. exportieren.

## **Prototyp Dialoggestaltung**

Der folgende Abschnitt zeigt *Prototypen* zu verschiedenen Oberflächen des Webshops. Dies sind entwürfe ohne echte Funktionalität. Die Repräsentationen der Dialoge wurden mit Visio 2010 erstellt. Jede dieser Abbildungen führt eine Erklärung mit sich, welche direkt unter dem Bild platziert ist.

| Startseite Shop Suche                                                        |           |           |            | Registrierung Login |
|------------------------------------------------------------------------------|-----------|-----------|------------|---------------------|
| Produktgruppe1<br>Þ<br>Produktklasse<br>b.<br>Produkt1<br>B<br>Produkt2<br>Ъ | Produkt 1 | Produkt 2 | $\dddotsc$ |                     |
| Produktgruppe2<br>ь                                                          |           |           |            |                     |

**Abbildung 2: Prototyp allgemeiner Shop Bereich**

Beim Aufrufen des Webshops gelangen wir auf die Startseite. In der oberen Hälfte befindet sich die Menüleiste mit dessen Hilfe der User sich schnell und komfortabel im System zu Recht finden kann. Diese beinhaltet eine Startseite, von der der User immer auf die Seite nach seinem Login zurückkehren kann, einen Shop Bereich, in der die Produkte angezeigt werden und eine Suchfunktion, mit der der User nach Produkten suchen kann. Und schließlich gibt es noch den Login-Button, über den man sich in sein Account einloggen kann. Im unteren Bereich werden die Produkte anhand einer Treeview nach Produktgruppe -> Produktklasse -> Artikel dargestellt. Durch das Klicken auf das Symbol ">" lassen sich die Kategorien ein-/ ausblenden.

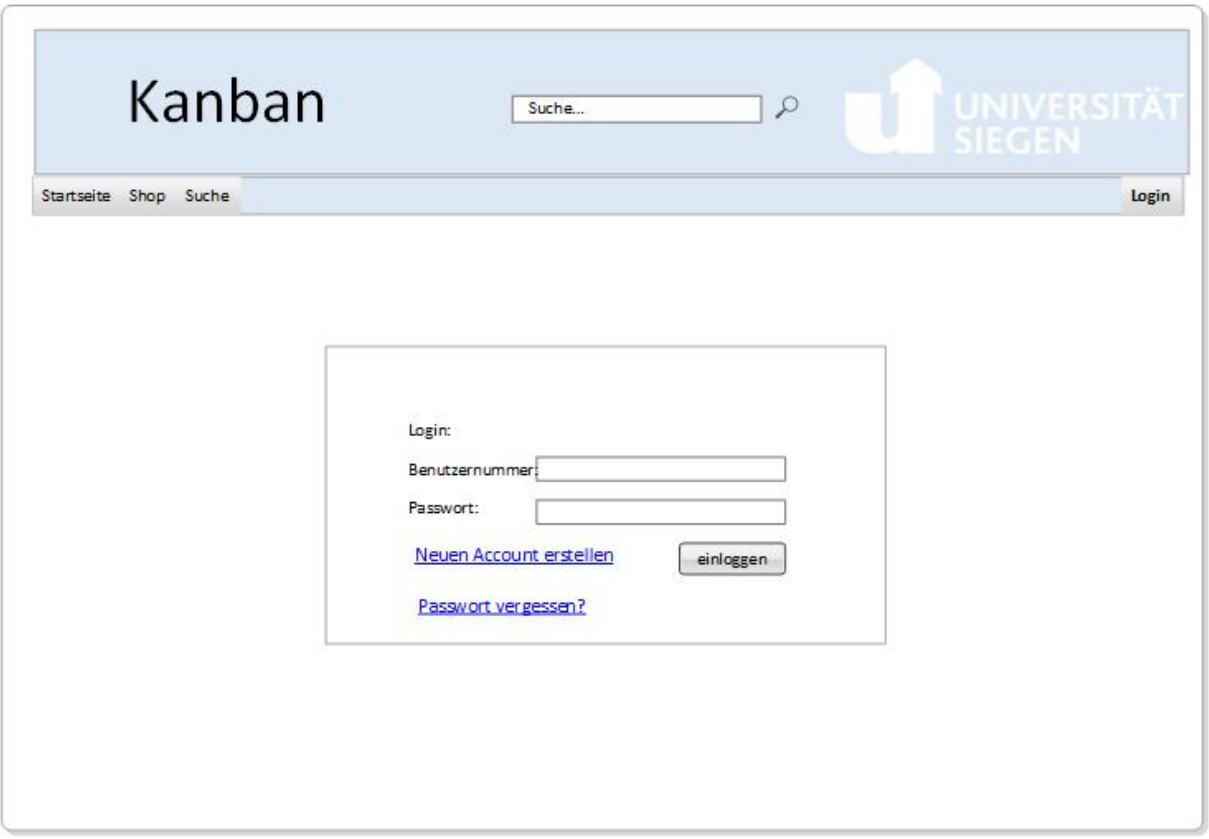

**Abbildung 3: Prototyp Login** 

Durch das Klicken auf Login gelangen wir in den Login-Bereich. Hier kann der User sich einen Account anlegen oder sich mit seiner Benutzerkennung (Benutzernummer und Passwort) einloggen. Des Weiteren besteht die Möglichkeit bei Passwortverlust sich ein neues Passwort zuschicken zu lassen.

Besitzt ein User noch keinen Account kann er sich registrieren. Hierzu klicken wir mit Mausklick auf "Neuen Account erstellen". Dadurch gelangen wir auf folgendes Anmeldeformular.

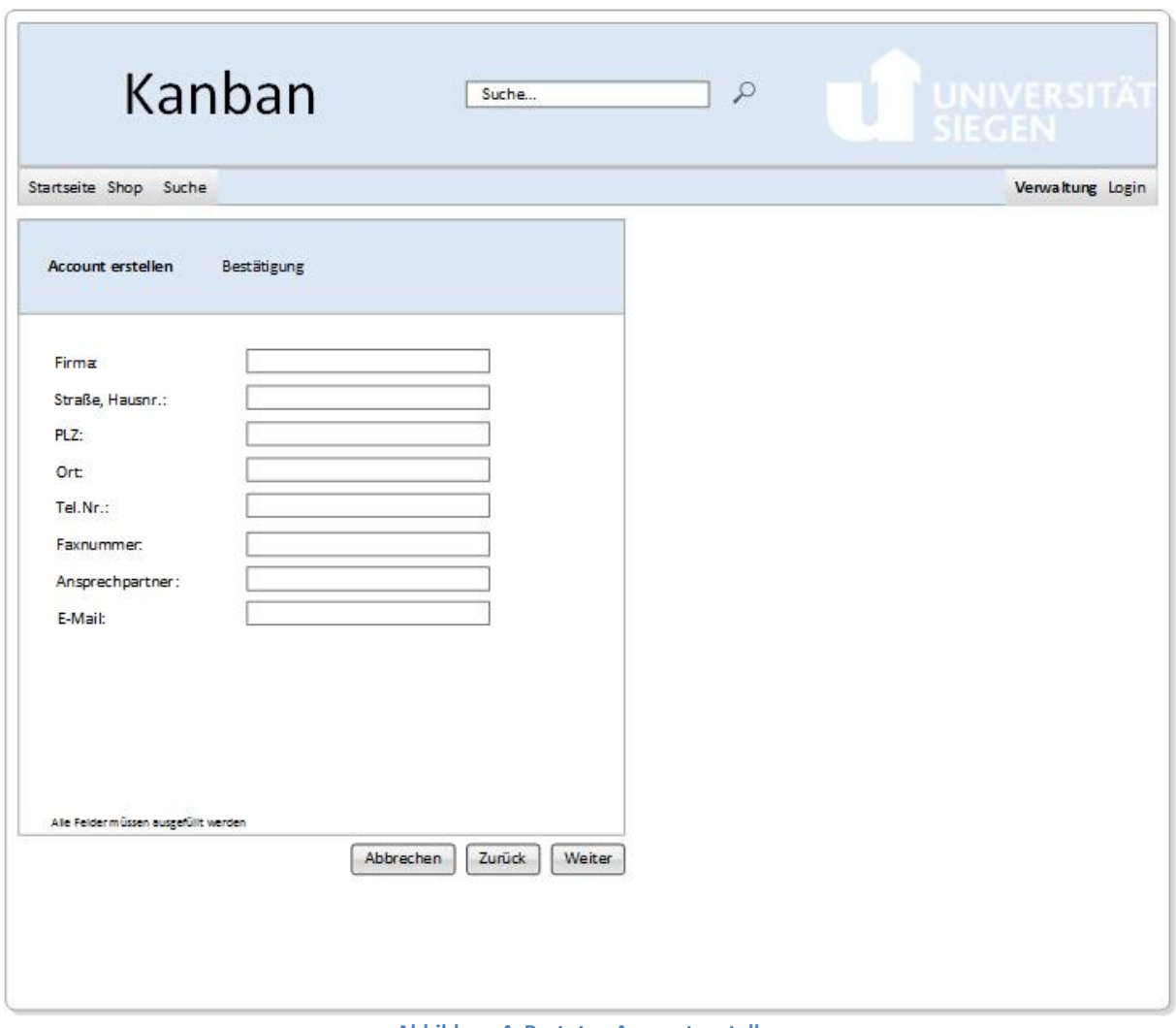

**Abbildung 4: Prototyp Account erstellen** 

In diesem Anmeldeformular sind mehrere Textfelder, beispielsweise Firma, Ort und Ansprechpartner. Es handelt sich bei allen Feldern um Pflichtfelder. Des Weiteren stehen zwei Navigationsbuttons zur Verfügung, "Weiter" und "Zurück", zusätzlich gibt es noch einen "Abbrechen " Button. Die Anordnung ist orientiert an der Leserichtung. "Abbrechen" lässt den User die Registrierung abbrechen. Bei "Weiter" gelangt der Gast zu den Nutzungsbedingungen, welche für eine Registrierung unerlässlich sind. Bei dem Button auf dem "Zurück" steht, gelangt der Gast zur Startseite und die Registrierung wird automatisch abgebrochen.

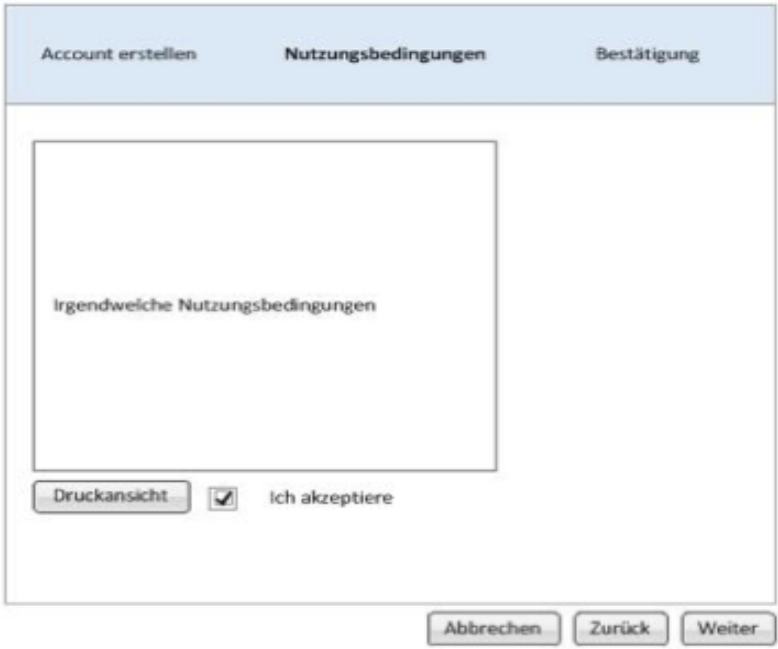

**Abbildung 5: Prototyp Nutzungsbedingungen**

Das Fenster zeigt die Nutzungsbedingungen, die bei der Registrierung auftauchen. Der Gast muss diese akzeptieren. Hier wird die Checkbox geklickt und dabei erscheint ein Häkchen zur Bestätigung. Durch die Funktion "Druckansicht" kann der User die Nutzungsbedingungen ausdrucken. Des Weiteren gelangt man über den "Zurück" Button auf Account erstellen und durch "Weiter" auf die Bestätigung des Accounts. "Weiter " ist jedoch nur aktiv wenn die Checkbox geklickt wurde. Klickt der User auf "Abbrechen", wird die Registrierung abgebrochen und die Startseite wird angezeigt.

## 15 Kanban-Shop Dokumentation

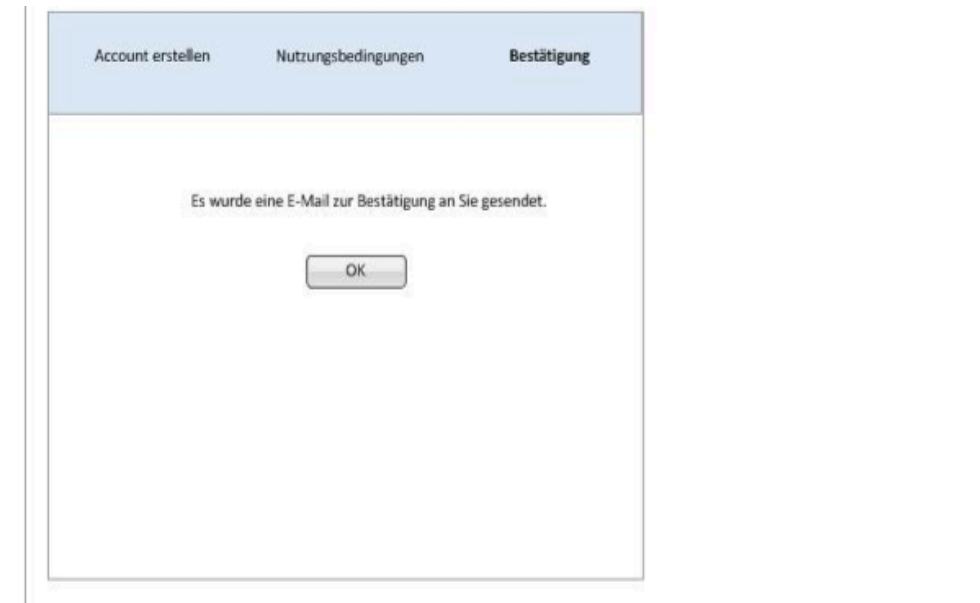

**Abbildung 6: Prototyp Bestätigungsmail**

Der Prototyp bildet den letzten Schritt der Account-Erstellung ab, die "Bestätigung". Hier wird der User informiert das er eine Bestätigungsmail erhält, was die Information, dass er sich Vorschriften gemäß registriert hat mit beinhaltet. Über den "OK" Button gelangt der, nun angemeldete Nutzer zur Startseite zurück.

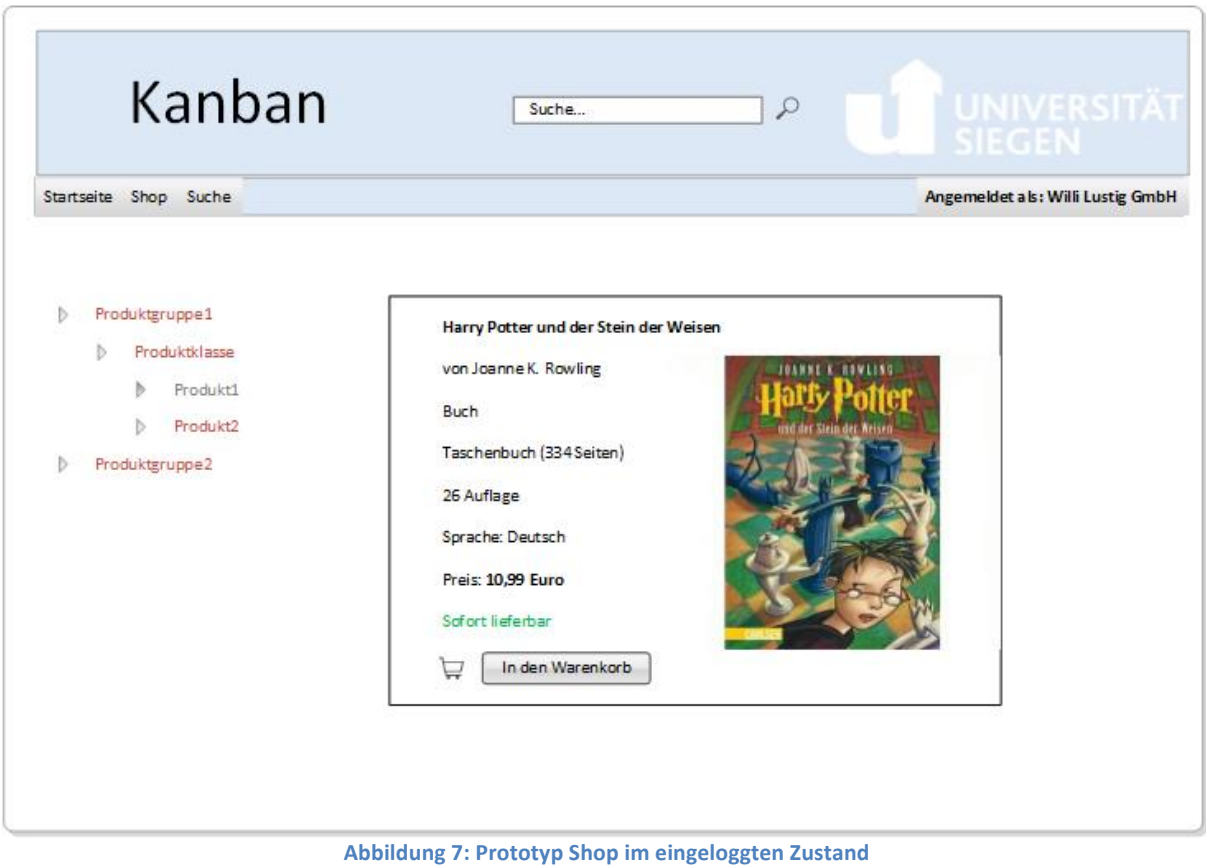

Ist ein User eingeloggt, so wird dieser oben in der Statusleiste im Bereich "Angemeldet als:" mit dem Benutzernamen angezeigt. Darüberhinaus ist der Preis für einen Artikel lediglich im angemeldeten Zustand sichtbar. Durch klicken auf die Schaltfläche "In den Warenkorb" können Artikel in den Warenkorb hinzugefügt werden.

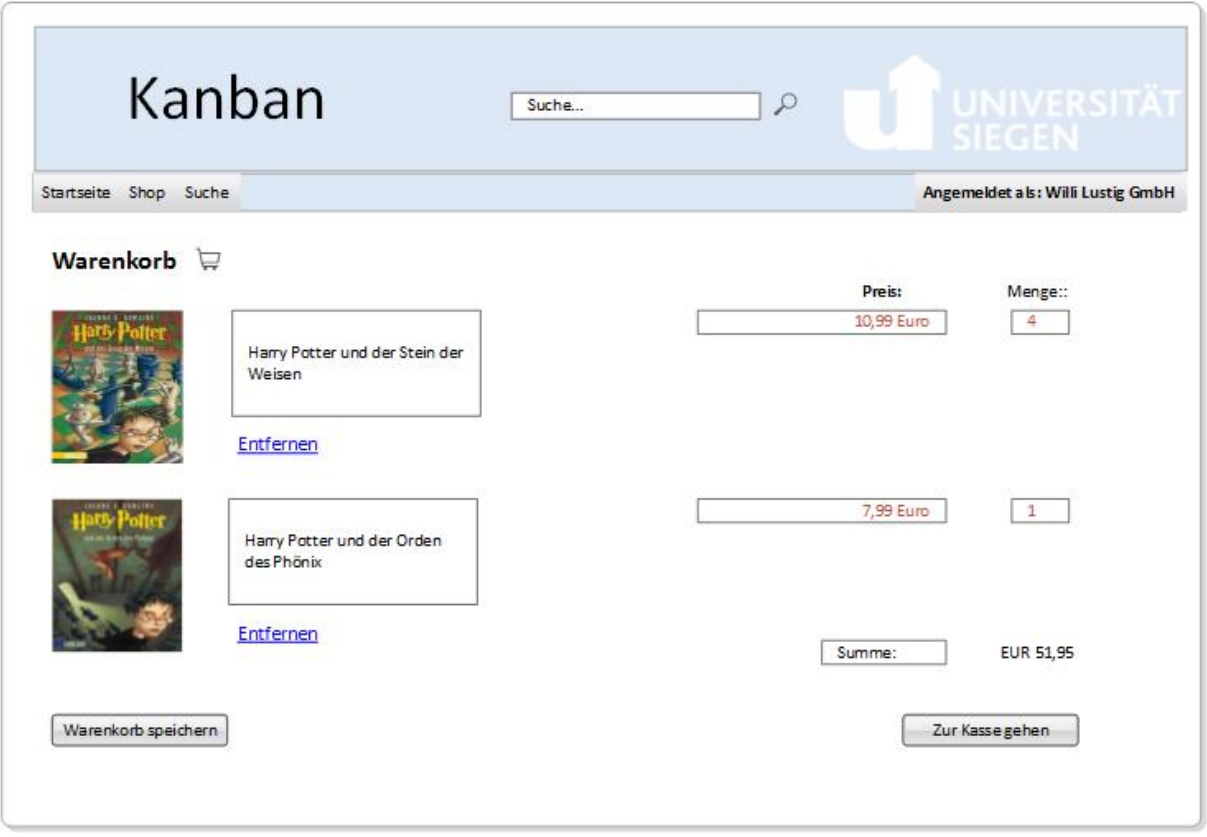

**Abbildung 8: Prototyp Warenkorb**

Im Warenkorb stehen dem User Funktionen wie "Warenkorb speichern", "Entfernen", "Zur Kasse gehen" und Mengenänderung zur Verfügung. Mit der Funktion "Warenkorb speichern" kann der User für zukünftige Bestellungen Warenkörbe speichern. Ist ein Artikel doch nicht mehr wünschenswert kann er im Warenkorb durch klicken auf "Entfernen" aus dem Warenkorb entnommen werden. Darüber hinaus können zu jedem Artikel eine gewünschte Mengenanzahl eingegeben werden. Um mit der Bestellung fortzufahren ist die Betätigung des Buttons "Zur Kasse gehen" notwendig.

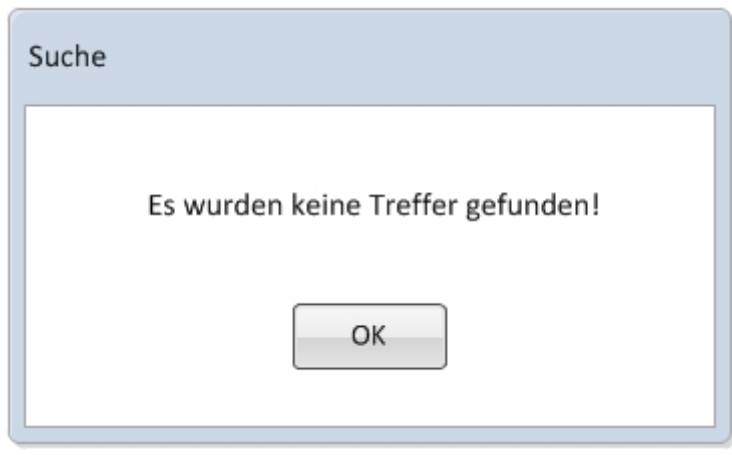

**Abbildung 9: Prototyp Kein Treffer** 

Wird bei einer Suche ein Begriff eingegeben der keine Treffer hat, wird ein Pop-up Fenster geöffnet. Hier wird der Prototyp dazu gezeigt. Dem Nutzer wird mitgeteilt dass keine Treffer gefunden wurden, und über den "OK" Button kommt er wieder zurück auf die vorherige Seite. 

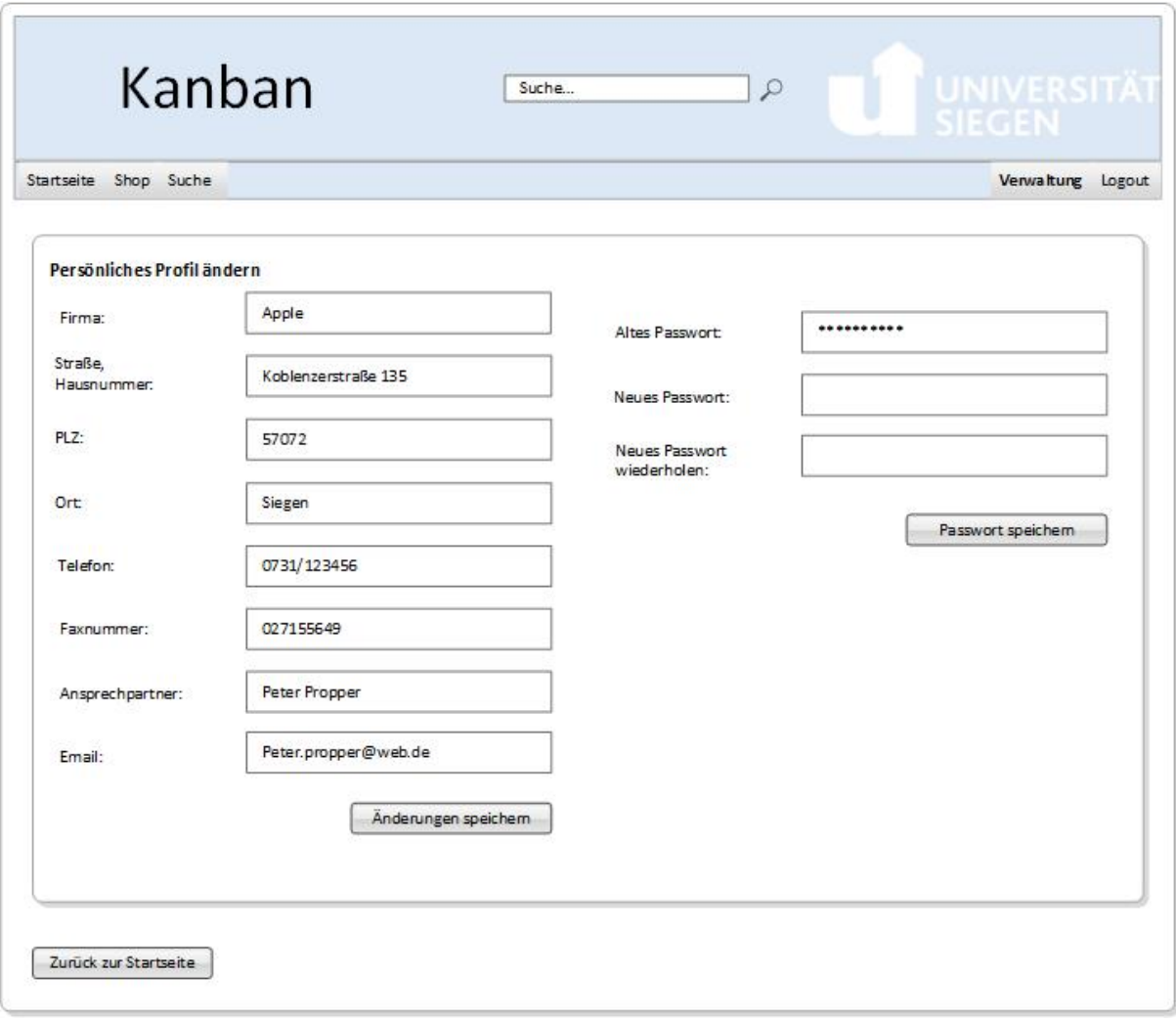

Ein angemeldeter Nutzer kann seinen Account verwalten, indem er in der Menüleiste auf den "Verwalten" Button klickt. Daraufhin erscheint das Fenster "Persönliches Profil ändern". Nun wird ein Protokoll mit mehreren Textfeldern angezeigt, welche ausgefüllt oder geändert werden können. Manche dieser Felder sind schon gefüllt mit den Daten die bei der Registrierung angegeben wurden. Die persönlichen Daten können geändert werden, und mit einem "Änderungen speichern" Button gespeichert werden. Zusätzlich kann der User auch sein Passwort ändern, indem er sein aktuelles Passwort in die Textzeile eingibt und daraufhin zweimal sein neues Passwort eingibt. Unterhalb dieser Textzeilen, kann das neue Passwort, durch einen Button "Passwort speichern" gespeichert werden. Möchte der User plötzlich nicht mehr sein Profil ändern, ohne das er "Passwort speichern" oder auch "Änderungen speichern" geklickt hat, kann er über den "Zurück zur Startseite" Button auf die Startseite gelangen ohne das sich etwas in seinem Profil ändert. Die Funktion "Zurück zur Startseite" kann auch betätigt werden, wenn der User seine gewollten Änderungen abgeschlossen hat. Schließlich kommt er zurück zur Startseite, jedoch wurden seine vorgenommenen Änderungen gespeichert.

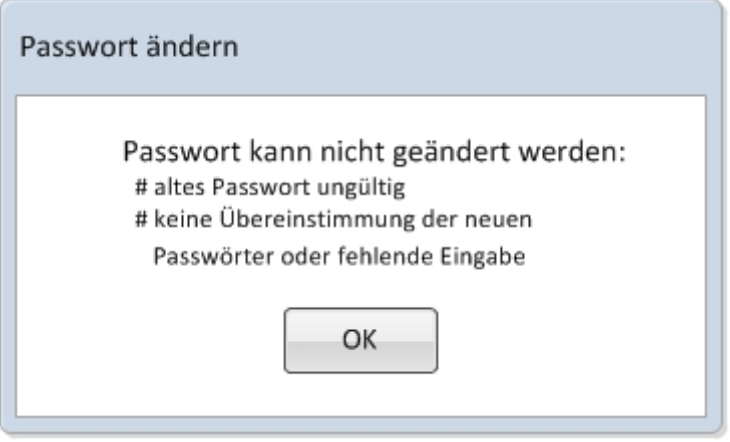

**Abbildung 11: Prototyp Fehler Passwortänderung**

Kann auftreten, wenn bei der Passwortänderung die Passwörter nicht übereinstimmen.

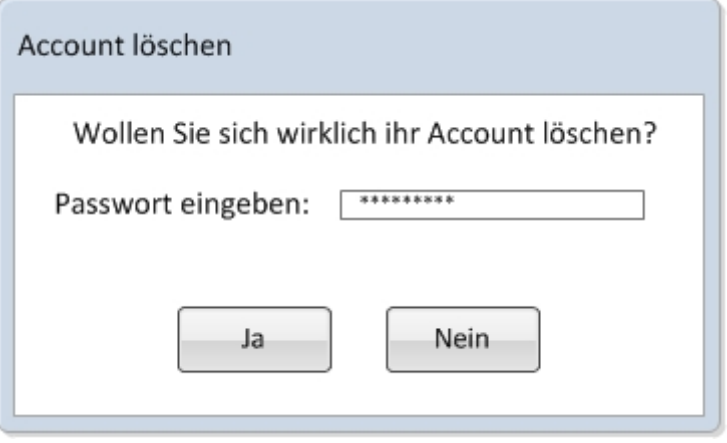

Die Abbildung zeigt ein Pop-up Fenster, welches die Frage "Wollen sie ihren Account wirklich löschen?" zeigt. Aus Sicherheitsgründen muss in ein Textfeld das aktuelle Passwort

**Abbildung 12: Prototyp Account löschen**

eingegeben werden. Danach kann man mit "Ja" seinen Account löschen, vorausgesetzt das Passwort wurde richtig eingegeben. Schließlich steht noch "Nein" zur Verfügung, welches auch ohne Passwort Eingabe geklickt werden kann. Wird dies gedrückt, wird der Account nicht gelöscht und der Nutzer kommt zur vorherigen Seite zurück.

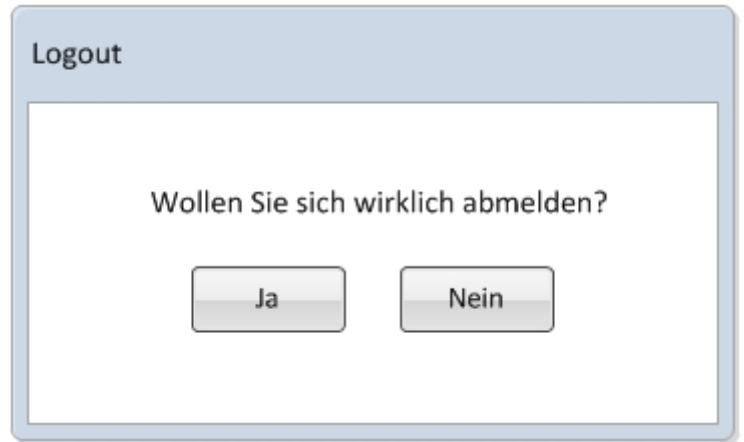

**Abbildung 13: Prototyp Logout Fenster** 

Bei Betätigung des "Logout" Buttons in der Menüleiste öffnet sich der oben abgebildete Screenshot. Dieser zeigt einen Ja-Nein-Dialog. Hier wird der User gefragt ob er sich wirklich abmelden möchte.

Wird der "Ja" Button betätigt, wird der User ausgeloggt, klickt er jedoch den "Nein" Button kommt er wieder zurück zur Startseite und bleibt eingeloggt.

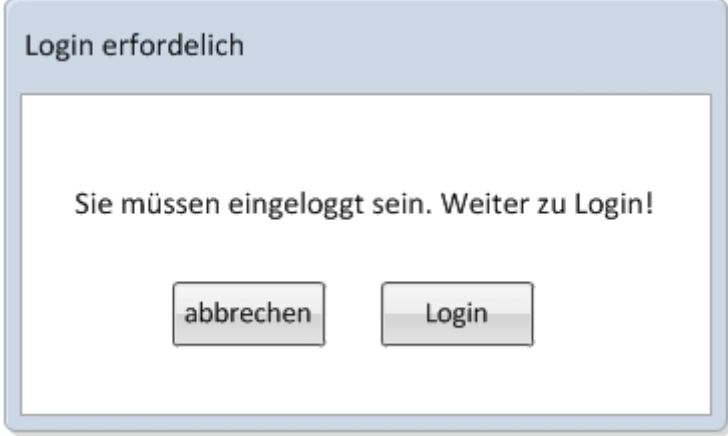

**Abbildung 14: Prototyp Login notwendig** 

Ausgeloggte User haben nicht immer Zugriff auf bestimmte Seiten, daher werden sie, wenn nötig durch diese Abfrage dazu aufgefordert sich einzuloggen.

## **User Accounts**

Um das System testen zu können, wurden bereits einige User angelegt. Folgende Benutzer stehen zur Auswahl:

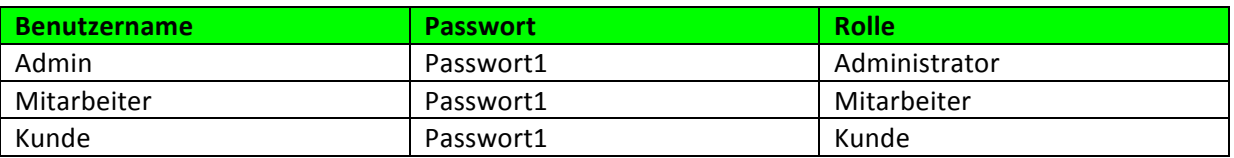

**Abbildung 15: Useraccounts** 

## **Systemmodell**

Klassendiagramm

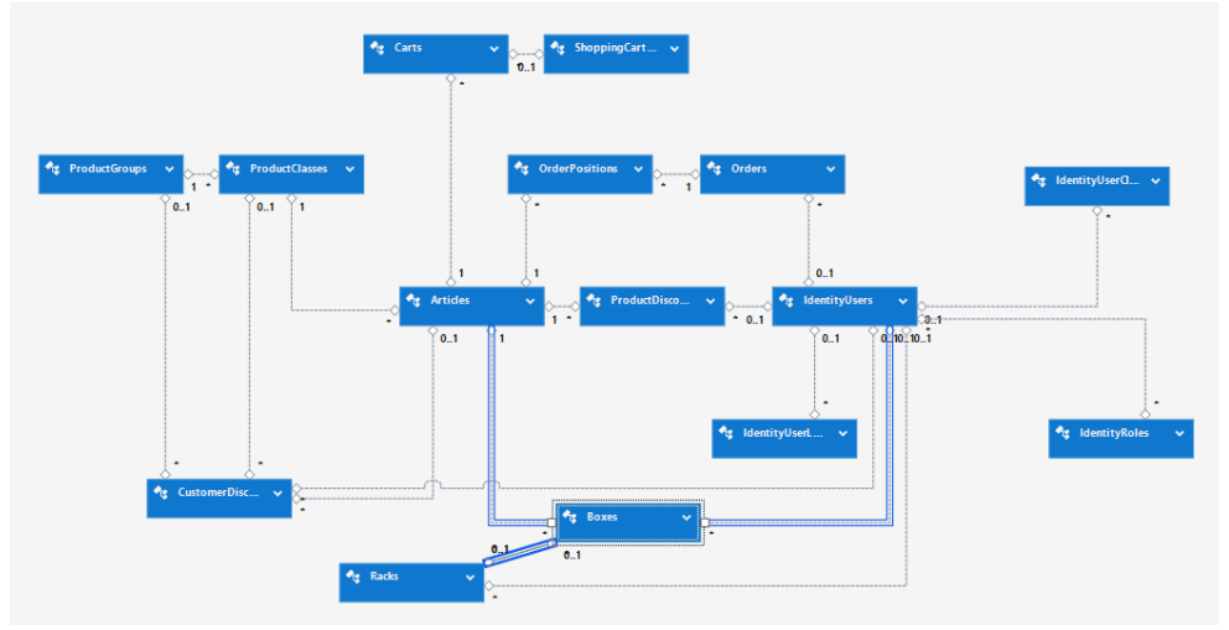

**Abbildung 16 Klassendiagramm 1**

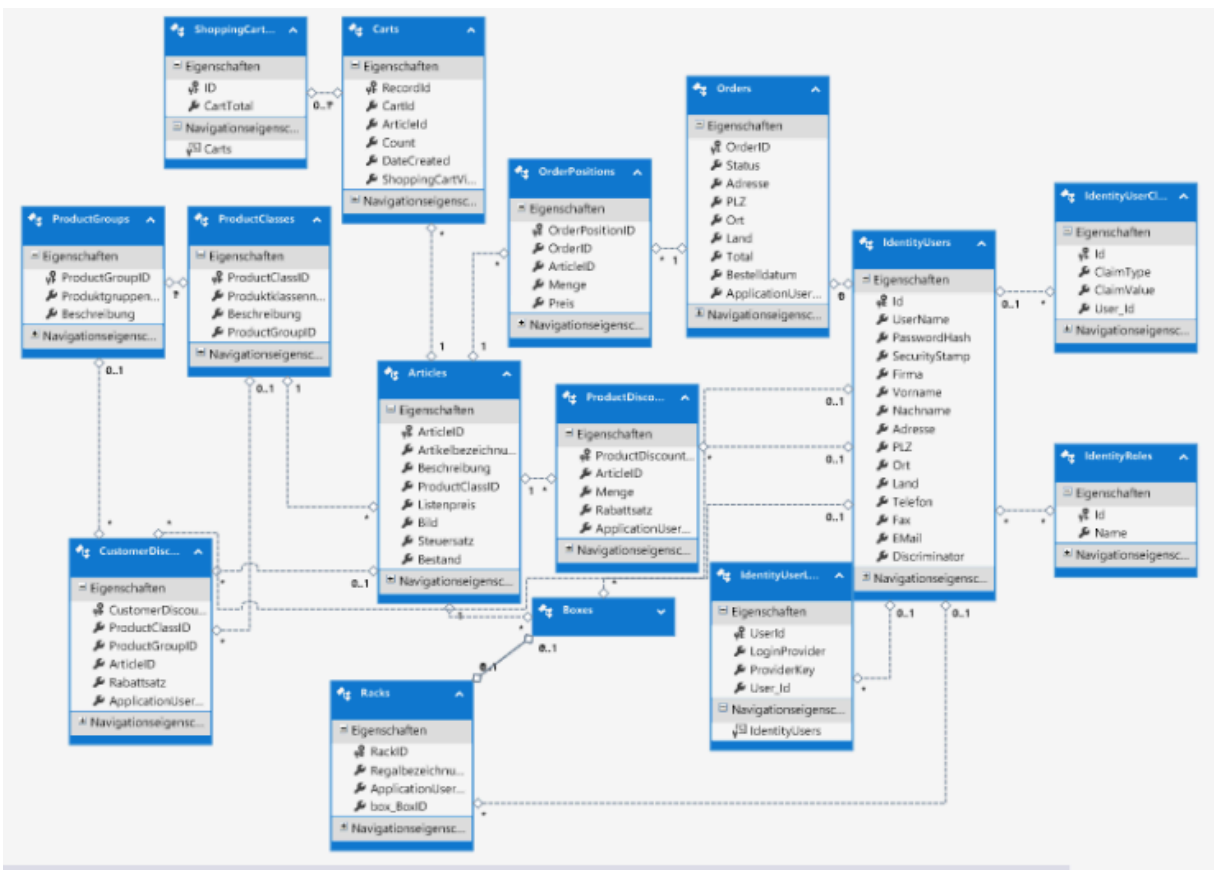

#### **Abbildung 17 Klassendiagramm 2**

## **Webshop Kanban**

Im folgenden Abschnitt stellen wird unser Kanban Webshop vor. Hier gelangen wir auf die Startseite, welche in vier Tabs unterteilt ist:

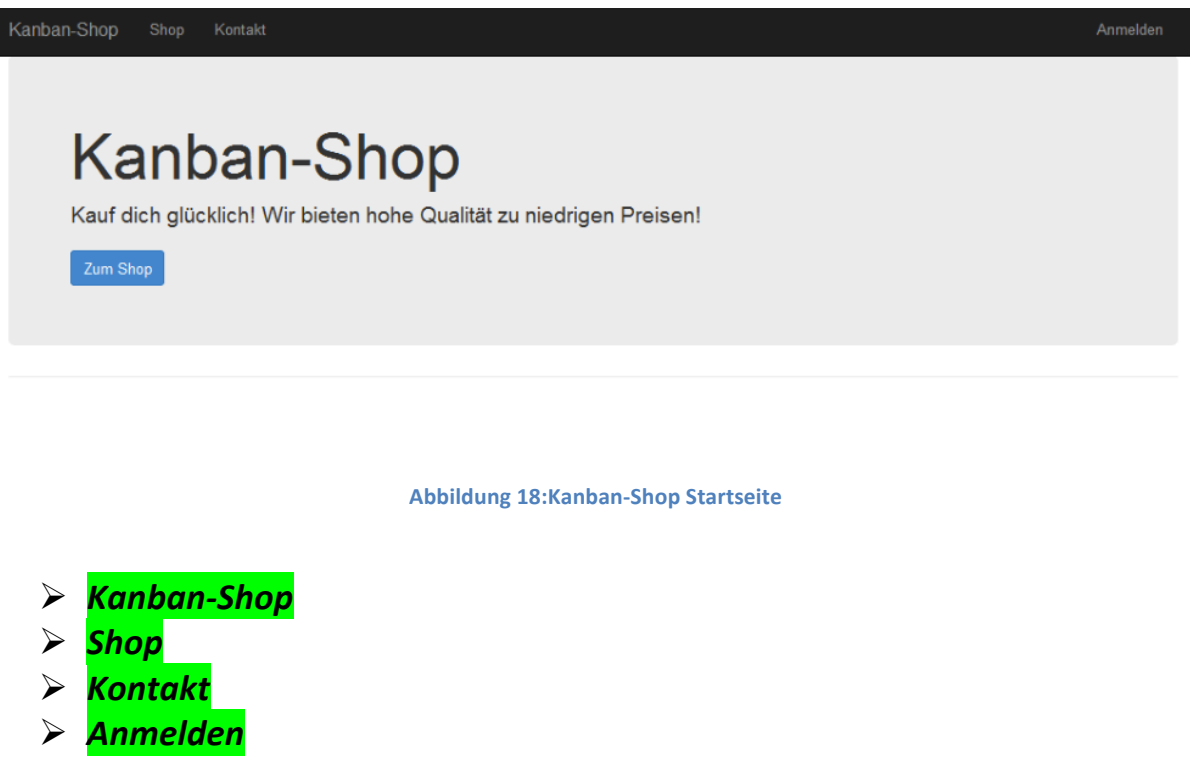

## **E** Registerkarte Kanban-Shop:

Durch das Klicken auf die Tabs sind verschiedene Bereiche des Shops erreichbar. Der Tab "Kanban-Shop" ist als Startseite gesetzt und öffnet sich beim Aufrufen der Website. Je nach angemeldeter User (Admin, Mitarbeiter, Kunde) sind verschiedene Tabs zugänglich.

## Ø **Registerkarte Shop:**

Die Registerkarte "Shop" ist das Hauptelement des Webshops. Hier sind alle Artikel nach Produktklasse und Produktgruppe geordnet. Auf der mittleren linken Hälfte befindet sich die Treeview, welches eine hierarchisch gegliederte Liste darstellt und eine Auswahl ermöglicht. Hierbei ist eine Auswahl nach Produktgruppe und Produktklasse möglich. Durch die Wahl einer Produktgruppe (hier B...) lässt sich der Knoten öffnen und schließen. Ist eine spezifischere Auswahl erwünscht, so kann man zusätzlich eine Produktklasse auswählen.

![](_page_22_Picture_94.jpeg)

**Abbildung 19:TreeView-Fenster**

![](_page_22_Figure_3.jpeg)

**Abbildung 20:Shop-Fenster**

Im Mittelpunkt der Seite werden die Artikel in einzelnen Kasten abgebildet. Zu jedem Artikel werden ein Bild, die Produktgruppe, die Produktklasse und der Preis (nur im eingeloggten Zustand) angezeigt. Existiert zu einem Artikel kein Bild, so erscheint die Meldung "Es ist momentan leider keine Produktabbildung vorhanden".

#### Suche:

Möchte man nach speziellen Artikeln, Produktgruppen oder Produktklassen suchen gibt es die Suchfunktion. Sind beispielsweise alle Artikel mit der Produktklasse "A3" erwünscht, so muss im Drop-down-Menü vorerst die "Produktklasse" gewählt und rechts daneben im Eingabefenster "A3" eingetippt werden . Mit der Enter-taste oder einem Klick auf "Suchen" wird die Suche begonnen.

![](_page_23_Picture_77.jpeg)

**Abbildung 21:Suchleiste-Fenster**

Sind weitere Informationen zu einem Artikel erwünscht, so werden durch das Klicken auf "Details" weitere Daten in einem neuen Fester angezeigt. Durch den Button "Zum Shop" gelangen wir wieder in die vorige Ansicht.

![](_page_23_Picture_78.jpeg)

![](_page_23_Picture_7.jpeg)

In der Registerkarte "Kontakt" können Kontaktinformationen für Fragen oder Anregungen entnommen werden.

## Ø **Registerkarte Anmelden:**

Im Reiter "Anmelden" kann sich der User mit einem Benutzernamen und Passwort im System einloggen. Bei dem Benutzernamen wird zwischen Groß- und Kleinschreibung nicht unterschieden. Soll das Passwort beim nächsten einloggen nicht mehr eingetippt werden genügt es ein Häkchen neben "Speichern" zu setzen. Falls das Passwort verloren gegangen ist, kann ein neues Passwort mit "Kennwort vergessen" angefordert werden. Hierzu sendet das System an die im System gespeicherte E-Mail Adresse ein neues Passwort zu.

Nach dem man sich im System eingeloggt hat erscheint der Anmeldename rechts oben im Tab. Mit einem Klick auf diesem öffnet sich das Drop-down-Menü. Hier stehen die Funktionen "Bearbeiten", "Kennwort ändern" und "Abmelden" zur Verfügung.

Durch die Auswahl auf "Bearbeiten" können die Datenfelder wie Benutzername, Ort etc. geändert werden.

![](_page_24_Picture_109.jpeg)

![](_page_24_Picture_110.jpeg)

Nutzer Admin bearbeiten

**Abbildung 23:Edit-Fenster als Admin eingeloggt**

Um das Kennwort zu ändern ist es notwendig im Drop-down-Menü auf das Steuerelement "Kennwort" zu klicken. Hierzu muss das aktuelle Kennwort eingegeben und mit dem neuen Kennwort bestätigt werden.

![](_page_25_Picture_97.jpeg)

## Ø **Registerkarte Mitarbeiterbereich -> Nutzerverwaltung**

#### **Neuen User hinzufügen:**

Um einen neuen User im System hinzuzufügen ist es notwendig, dass Sie als Admin oder Mitarbeiter eingeloggt sind. Im nächsten Schritt wählen Sie im Reiter "Mitarbeiterbereich" unter dem Dropdown-Menü den Punkt "Nutzerverwaltung". Ein Administrator oder Mitarbeiter hat hier die Möglichkeit einen neuen Nutzer hinzuzufügen oder das Kennwort eines Nutzers zurückzusetzen oder bestimmte Einstellungen für einen User vorzunehmen. Diese Einstellungen sind *Accountverwaltung*, *Regalverwaltung, Rabattverwaltung, Bestellverwaltung und Rollenverwaltung*. Durch einen Klick auf den blau hinterlegten Button "Nutzer registrieren" kann ein neuer Nutzer hinzugefügt werden. Anschließend öffnet sich ein Fenster, in dem alle Daten zum Nutzer eingetragen werden können. Dem User wird vom System automatisch die Rolle Kunde vergeben.

![](_page_25_Picture_98.jpeg)

**Abbildung 25:Nutzerverwaltung-Fenster**

#### **Registerkarte Mitarbeiterbereich -> Nutzerverwaltung: Optionen**

#### **Rollenverwaltung:**

Sind dem neuen User Admin- oder Mitarbeiterrechte zuzuweisen, so kann dies in der Nutzerverwaltung unter dem Drop-down-Menü "Optionen" vorgenommen werden. Hierzu wählen wir den Punkt "Rollen" aus. Durch setzen eines Häkchen auf die gewünschte Rolle und speichern des Vorgangs wird dies zugewiesen.

#### **Account bearbeiten:**

Im Nachhinein können Änderungen zu den Usern unter dem Punkt "Bearbeiten" durchgeführt werden.

#### **Regalverwaltung:**

Mitarbeiter haben hier die Möglichkeit Regale und Fächer für die Kunden zu erstellen.

#### **Rabattverwaltung:**

Verschiedenen Kunden können von unterschiedlichen Rabatten profitieren. Hierzu zählen Mengenrabatte und Artikelrabatte. Im Drop-down-Menü kann jeweils unter "Mengenrabatt" und "Kundenrabatt" dieser vergeben werden.

#### **Nutzer löschen:**

Des Weiteren können User Accounts in der Nutzerverwaltung im Drop-down-Menü "Optionen" gelöscht werden.

#### **Registerkarte Mitarbeiterbereich-> Artikelverwaltung**

In der Artikelverwaltung können Artikel bearbeitet, gelöscht oder neu erstellt werden.

![](_page_26_Picture_115.jpeg)

**Abbildung 26:Artikelverwaltung**

## **Mitarbeiterbereich: Produktklassenverwaltung**

In der Produktklassenverwaltung können Produktklassen bearbeitet, gelöscht oder neu erstellt werden.

![](_page_27_Picture_42.jpeg)

#### **Abbildung 27:Produktklassenverwaltung**

#### **Mitarbeiterbereich: Produktgruppenverwaltung**

In der Produktgruppenverwaltung können Produktgruppen bearbeitet, gelöscht oder neu erstellt werden.

![](_page_27_Picture_43.jpeg)

![](_page_27_Figure_8.jpeg)

## Ø **Registerkarte: Meine Regale**

Unter "Meine Regale" können Regale sowie Fächer erstellt, bearbeitet und gelöscht werden. Im blau hinterlegten Button "Fächer verwalten" können außerdem im Drop-down-Menü "Optionen" mit der Funktion "Etikett" Barcodes generiert werden.

Hier wurde ebenso eine Suchfunktion implementiert. Zudem besteht die Möglichkeit Fächer als CSV Datei zu importieren/exportieren.

![](_page_28_Picture_146.jpeg)

**Abbildung 29 Regalverwaltung**

#### Ø **Registerkarte: Mein Warenkorb**

Im Shop können Artikel in den Warenkorb hinzugefügt werden, die im Warenkorb anschließend aufgelistet sind. Hier sind die Menge, der Einzelpreis und der Gesamtpreis ersichtlich. Wenn es ein Rabatt für ein Produkt gibt, wird der sich neu ergebende Preis in den Bestellpositionen unter "Meine Bestellungen" angezeigt. Artikel können in mehreren Mengen bestellt oder entfernt werden. Des Weiteren besteht die Möglichkeit Warenkörbe als CSV-Dateien zu importieren und zu exportieren. Um eine Bestellung zu generieren Klicken wir im Warenkorb auf den Button "Bestellung abschicken".

![](_page_28_Picture_147.jpeg)

![](_page_28_Picture_148.jpeg)

Hier gelangen wir zum nächsten Fenster "Bestelldetails" in der wir eine Lieferadresse eingeben und mit "Bestellung abschicken" bestätigen. Im Anschluss wird der Warenkorb zu einer Bestellung generiert.

#### Ø **Registerkarte: Meine Bestellungen**

Nachdem der Bestellvorgang abgeschlossen ist erscheint die Bestellung unter "Meine Bestellungen". Der Kunde hat die Möglichkeit seine Bestellungen samt den Bestellpositionen einzusehen. Ein Mitarbeiter kann hier zusätzlich Bestellungen bearbeiten und löschen. Des Weiteren können hier mit einem Klick Rechnungen an die Kunden versendet werden.

| Kanban-Shop                                                                             | Shop          | Kontakt       | Mitarbeiterbereich |             | Meine Regale |                              |  | 這 Meine Bestellungen             | ■ Mein Warenkorb |                 | <b>1</b> Mitarbeiter |
|-----------------------------------------------------------------------------------------|---------------|---------------|--------------------|-------------|--------------|------------------------------|--|----------------------------------|------------------|-----------------|----------------------|
| Bestellübersicht von Nutzer Mitarbeiter<br>1 Nutzerverwaltung<br>+ Bestellung erstellen |               |               |                    |             |              |                              |  |                                  |                  |                 |                      |
| Auftragsnummer                                                                          | <b>Status</b> | Lieferadresse | PL <sub>7</sub>    | Ort         | Land         |                              |  |                                  |                  |                 |                      |
| 6                                                                                       | Offen         | Musterstr. 1  | 12345              | Musterstadt | Deutschland  | <b>■ Bestellpositionen</b>   |  | $\blacktriangleright$ Bearbeiten | <b>X</b> Löschen | Rechnung senden |                      |
|                                                                                         | Offen         | Musterstr. 1  | 12345              | Musterstadt | Deutschland  | <b>III</b> Bestellpositionen |  | $\blacktriangleright$ Bearbeiten | <b>X</b> Löschen | Rechnung senden |                      |

**Abbildung 31 Bestellübersicht Mitarbeiter**

#### **Bestellung für einen Kunden tätigen:**

Um eine Bestellung für einen Kunden zu generieren, wählen wir in der Nutzerverwaltung unter dem Drop-down-Menü den Punkt "Bestellungen". Hier können neue Bestellungen erstellt oder vorhandene Bestellungen um Bestellpositionen erweitert werden. Bei einer neuen Bestellung Bedarf es erst der Eingabe einer Lieferadresse und anschließenden Erweiterung um Bestellposition.

![](_page_29_Picture_115.jpeg)

![](_page_29_Picture_116.jpeg)

**Abbildung 32 Bestellpositionen erstellen**

#### **Status der Bestellung verändern:**

Um den Status einer Bestellung zu verändern müssen Sie als Mitarbeiter eingeloggt sein. Hierzu gehen Sie im Mitarbeiterbereich auf "Nutzerverwaltung" und wählen den jeweiligen Kunden aus. Als nächstes gelangen Sie mit "Bearbeiten" in den Editiermodus und können im Drop-down-Menü den Status verändern. Anschließend bestätigen Sie den Vorgang mit speichern ab. 

![](_page_30_Picture_1.jpeg)

**Abbildung 33 Status ändern**

## **Timeout:**

Nach 10 minütiger Inaktivität meldet das System den User automatisch ab.

## **System Test – Kanban-Shop**

Um das System zu prüfen, wurden Tests mit folgenden Szenarien durchgeführt. Verschiedene Formulare mit gültigen Daten wurden versendet und anschließend überprüft. Verschiedene Formulare mit ungültigen Daten wurden versendet und anschließend überprüft.

#### **1. Suche prüfen:**

- $\circ$  Suche nach bestimmten Artikeln
- o Produktgruppen, Produktklassen

#### **2. Login:**

- o Anmelden als Kunde, Mitarbeiter und Administrator
- o Formular leer abgeschickt

#### **3. Mitarbeiterverwaltung:**

- o Stammdaten verändern, Passwort verändern
- o Nutzer erstellen, löschen, bearbeiten
- o Verschiedene Rollen zuweisen
- o Bestellungen für Kunden tätigen, stornieren, bearbeiten
- o Verschiedene Status setzen
- o Produktgruppen, Produktklassen und Artikel erstellen, editieren, löschen

#### **4. Administratorverwaltung**

Selben Tests wie in der Mitarbeiterverwaltung.

## 32 Kanban-Shop Dokumentation

#### **5. Kundenverwaltung**

- o Stammdaten verändern, Passwort verändern
- o Bestellungen tätigen, bearbeiten
- o Regale und Fächer erstellen
- o Etiketten erstellen

#### **6. Warenkorb**

- o Artikel hinzufügen, entfernen
- o Warenkorb aus CSV-Datei importieren/ exportieren

#### **7. Rabatte**

- o Kunden Rabatte vergeben und Rechnung prüfen
- o Mengenrabatt und Artikelrabatt in Kombination